- 1. **CUSTOMER CREATION :** Login to CRM (customer relationship management) screen by entering user ID and Password
	- ¾ Select the Business role as "ZINT\_DOP\_EMP\_DOP Internal Employees"
	- $\triangleright$  Select the Account Management
	- $\triangleright$  Select the corporate account
	- $\triangleright$  Enter the mandatory fields like First name , Account group, Address line, City, postal code, country, Region ,language, post office and click on the save button
	- $\triangleright$  select the "New from template" button from the Sales Area Data
	- $\triangleright$  Select the Corporate Customer Template From the dropdown and click ok button
	- $\triangleright$  Select the First option with Division as Mail Operations, Distribution Channel as Sales and Sales organization as Sales Organization DOPI
	- $\triangleright$  In the organization tab we need to select the district respectively.
	- $\triangleright$  If you need to change the data, click on the Own data and edit the data and save it.
	- $\triangleright$  Go to the Tax Area Classification Enter the Taxes types "JTX1, JTX2, JTX3, JTX4, ZEDC, ZKST, ZSCB, and ZSER" Depending upon the type of the Customer
	- $\triangleright$  Click on the save Button and Customer id is generated.
- **2. CONTACT PERSON:** Log on to the SAP screen Enter user id and password.
	- $\triangleright$  Enter "ZDOP MAIN "in the command bar then main screen will be displayed and Select the Sales and Distribution link on the DOP main screen.
	- $\triangleright$  Go to the "Master data tab" and select "Contact person creation".
	- ¾ By using the T‐Code "VAP1" in command bar also we can go to contact person creation screen.
	- ¾ Enter *the customer number* that you have been created.
	- ¾ Enter *Department(nothing but district) first name and last name* and then go to business address tab and enter name, street/house number, postcode, city, country, region and other required information and click on the Plus button in the street address tab and fill district in the district field.
	- $\triangleright$  Click on save button contact person will be created with unique id.
	- ¾ For changing the existing details use T‐Code "VAP2" and for the display of existing details use T‐Code "VAP3".

## **3. CONTRACT CREATION** :

- $\triangleright$  Enter "ZDOP MAIN" in the command bar then main screen will be displayed and Select the Sales and Distribution link on the DOP main screens.
- ¾ Go to the "Transaction tab" and select "Contract creation".
- ¾ By using the T‐Code "VA41" in command bar also we can go to contact person creation screen.
- Enter the contract type Depending on the contract from below order matrix, Sales Organization as DOPI, Distribution Channel as PS and Division as MO.
- $\triangleright$  Enter the customer code and press enter.

## **Order Type MATRIX**

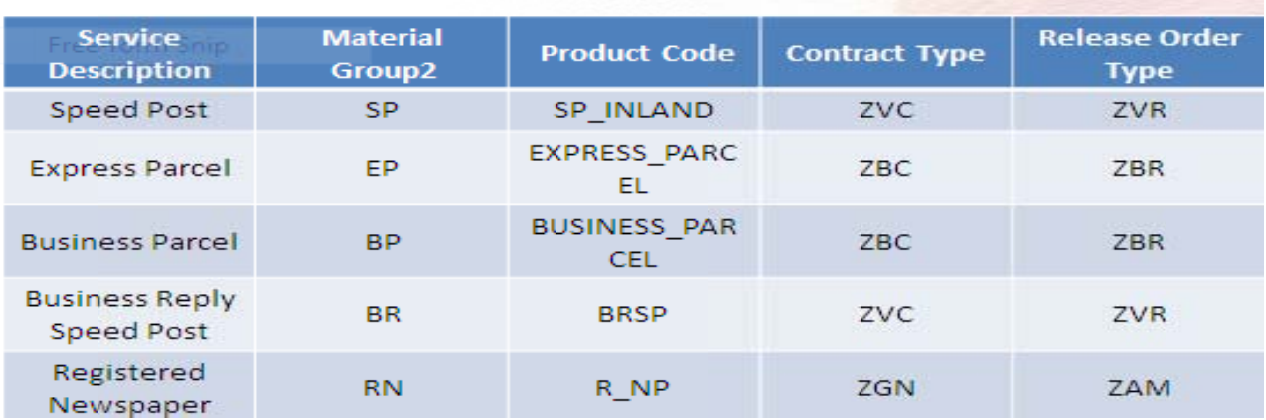

- $\triangleright$  Enter the target value depending on the customer's business Note: For advance customer target value should be 1.
- $\triangleright$  CON MAT is used as a material for all type of contracts.
- $\triangleright$  Contract Start Date can be changed. Select Z2, Z3, Z4 from F4 help in case the duration is more than 1 year.
- $\triangleright$  Select Material Group 2 as the service which DOP is providing.
- > Select "Goto" option in the Menu Bar, select "Head" option and in that select "Billing" option as shown:
- ► Under Billing Document tab select Terms of Payment as "ZSP1" (Payable within 30 Days) and ZRNP for registered newspaper contract.
- $\triangleright$  Under Accounting tab mention the Bank Guarantee Amount.
- > Enter Bank Branch Name, Memo Date, Memo Number details under order data tab.
- $\triangleright$  Click on 'F3' Function key and Select the Item
- > Now select "Goto" option in the Menu Bar, select "Item" option, in that select "More" option and then select "Additional Data B"
- > Under Additional Data B tab select the Payment Method depending on the customer select 'BNPL' or 'Advance'.
- $\triangleright$  Under Additional Data B, mention the Payment Post Office, Bill Raising office.
- $\triangleright$  Under Additional Data B, select the contact person and Booking Post Office and Click on Save Button Contract number will be generated.
- $\triangleright$  For changing the existing details use T-Code "VA42" and for the display of existing details use T-Code "VA43".